#### **TUTORIAL TRANSPORTE ESCOLAR**

#### **COMO ACESSO O SISTEMA?**

Acesse o site portal.educacao.rs.gov.br. Clique em Faça seu Login**.** 

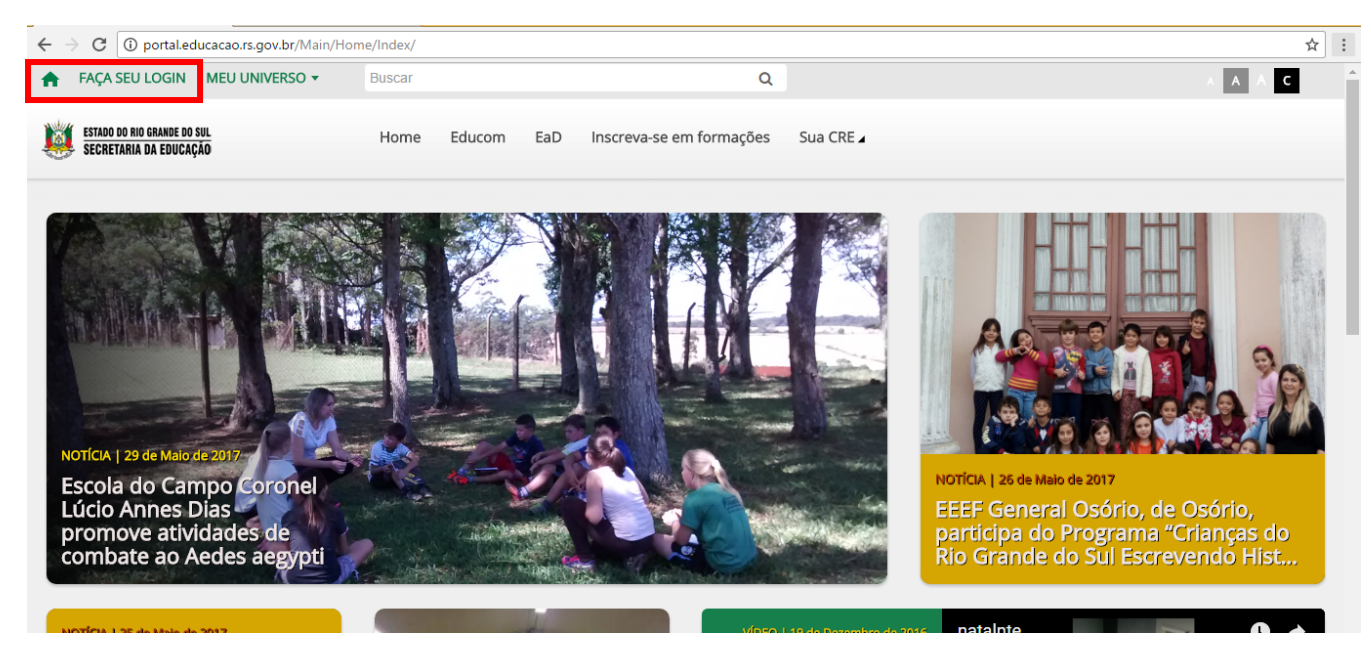

Informe o número do seu CPF no usuário e a sua senha, após clique em Enviar.

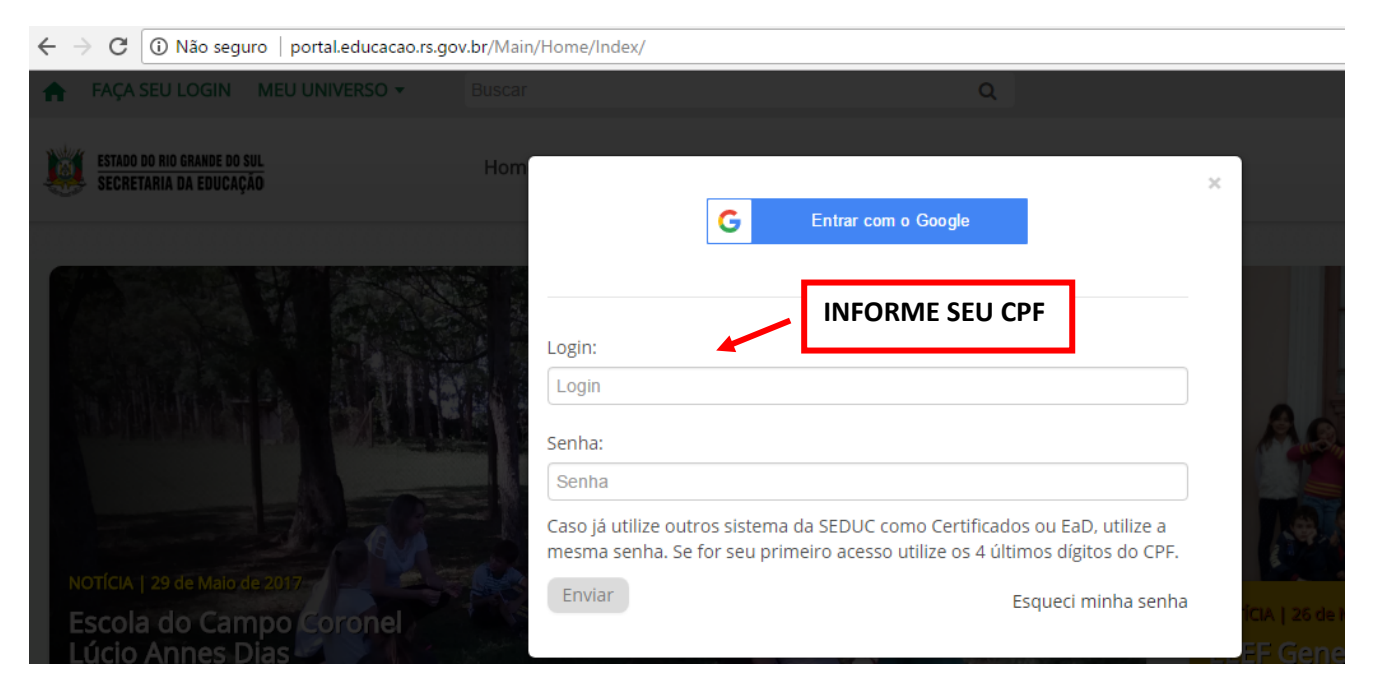

Clique em Meu Universo e acesse o sistema de Transporte Escolar

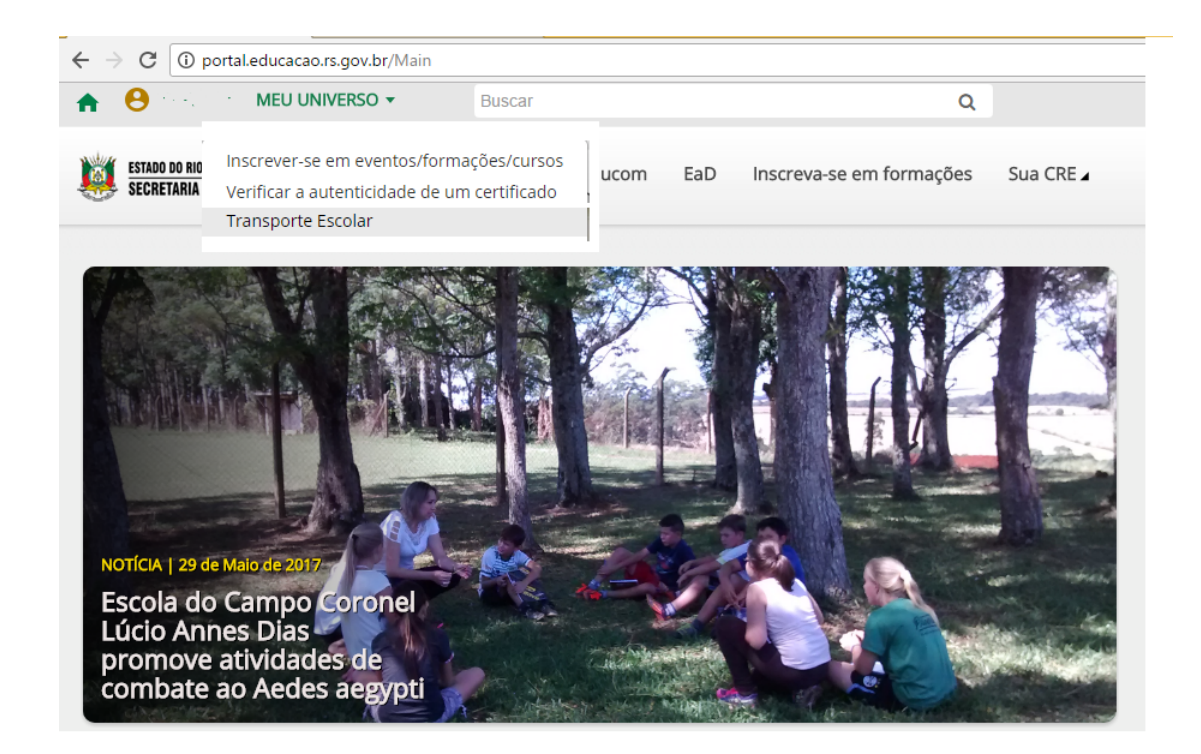

### **1- PASSO: CADASTRANDO O CONDUTOR**

Clique em Frota, após clique em Condutor, incluir Condutor.

![](_page_1_Picture_32.jpeg)

Preencha todos os dados referentes ao cadastro do condutor e anexe seus documentos.

![](_page_2_Picture_22.jpeg)

## **2º PASSO: CADASTRANDO O VEÍCULO**

Clique em Frota, após clique em Veículo, incluir Veículo.

![](_page_2_Picture_23.jpeg)

Preencha todas as informações referentes ao Veículo e a vinculação do condutor ao veículo. No cadastro do veículo será feita a inclusão das despesas do veículo, que devem ser informadas na aba "Despesas", e inclua suas notas digitalizadas na aba "Inclusão de Documentos". Após clique em Salvar.

![](_page_3_Picture_20.jpeg)

#### **3º PASSO: CADASTRANDO UM FORNECEDOR**

Clique em Frota, após clique em Fornecedor. O fornecedor é utilizado para cadastro de Contratos. Após preencher os campos, clique em Salvar.

![](_page_3_Picture_21.jpeg)

#### **4º PASSO: CADASTRANDO UM CONTRATO**

Clique em Frota, após clique em Contrato, incluir Contrato.

![](_page_4_Picture_15.jpeg)

Preencha os campos e clique em Salvar.

![](_page_4_Picture_16.jpeg)

#### **5º PASSO: CADASTRANDO UM LOTE**

Para cadastrar um lote, clique em Transporte, após clique em Lote e incluir lote.

![](_page_5_Picture_49.jpeg)

Pesquisar Limpar pesquisa Incluir lote

#### Preencha os campos, conforme orientação:

![](_page_5_Picture_50.jpeg)

Ano letivo/lote: preenchimento automático Lote Vigente de: informe a data que iniciou o lote Até: informe a data de encerramento do lote Município: informe o seu município Fornecedor: Informe para terceirizado Contrato: informe para terceirizado Modelo do Veículo: Vincule o veículo que transporta o lote Horário de saída: informe a hora que inicia o lote Horário de retorno: informe o horário que encerra o lote Turno: informe o turno do lote, podendo ser escolhido mais de um turno Tipo de Transporte: Marque se este lote é rural ou urbano, podendo marcar os dois Tipo de lote: Informe se é Ida/ Volta, podendo marcar os dois Calcular KM morto: informe se o lote calcula o KM morto (Sim/ Não)

Valor KM: Informe o valor cobrado pelo KM. Escolas: Informe as escolas que pertencem ao lote e clique em Exibir Mapa.

Ao clicar em Exibir mapa, o sistema mostrará a tela a seguir para selecionar os alunos que pertencem ao lote. Selecione o aluno.

![](_page_6_Figure_2.jpeg)

Os alunos selecionados aparecerão na aba Itinerário, e o sistema mostrará a rota sugerida com os alunos selecionados:

![](_page_6_Figure_4.jpeg)

Para alterar a rota, basta alterar a ordem dos alunos, selecionando e arrastando para a ordem que deseja.

## **6º PASSO: CADASTRANDO OCORRÊNCIA**

É importante registrar ocorrências com Veículos/ Condutores / Lotes, para melhor gerenciamento. Por exemplo, ao estragar um Veículo é possível registrar no sistema. Clique em Ocorrências, após clique em Incluir Ocorrência.

![](_page_7_Picture_51.jpeg)

## **7º PASSO: CADASTRANDO UM ALUNO**

Clique em Cadastros, após clique em Aluno, incluir aluno.

![](_page_7_Picture_52.jpeg)

## **ATENÇÃO:**

SOMENTE SERÁ INCLUÍDO NO SISTEMA ALUNOS DA REDE MUNICIPAL DE ENSINO, ALUNOS DA REDE ESTADUAL SERÃO MIGRADOS PARA O SISTEMA, CONFORME O SISTEMA DE GESTÃO DO ESTADO (ISE), NÃO SENDO NECESSÁRIO O CADASTRO VIA SISTEMA DE TRANSPORTE ESCOLAR.

Preencha os dados que estão com asterisco (\*). Sendo obrigatório informar pelo menos um documento do aluno (CPF, RG, NIS ou ID no MEC). Ao informar o campo **Utiliza Transporte, o sistema marca automaticamente Embarque/Desembarque.**

![](_page_8_Picture_18.jpeg)

Na aba Endereço, ao informar o CEP, os campos Latitude e Longitude serão abertos para preenchimento. Sempre informe a Latitude e Longitude do aluno para que ele aparece no Lote, se não souber informe Latitude 000 (zeros), Longitude 000 (zeros), pois o sistema não permite deixar este campo em branco.

![](_page_8_Picture_19.jpeg)

Na aba Dados do ano letivo, preencha com as informações acadêmicas do aluno.

![](_page_9_Picture_56.jpeg)

Data de Matrícula: informe a data de matrícula do aluno

Escola: Busque no sistema a escola do aluno

Curso: Informe se é Ed. Infantil, Ens. Fundamental ou Ens. Médio.

Período do curso: em que ano/série este aluno está

Turma: não é obrigatório

Após clique em Salvar.

# **7.1 COMO FAÇO PARA CONSULTAR UM ALUNO DO MUNICÍPIO, OU DO ESTADO, CADASTRADO NO SISTEMA?**

Para Geolocalizar o aluno do Estado, é necessário pesquisar por eles no sistema. Clique em Cadastros, após clique em Aluno.

![](_page_9_Picture_57.jpeg)

Clique na Lupa para pesquisar a escola que este aluno estuda, conforme figura:

CLIQUE NA LUPA PARA LOCALIZAR A ESCOLA.

![](_page_10_Picture_31.jpeg)

![](_page_10_Picture_32.jpeg)

A tela a seguir irá aparecer, informe o nome da escola ou o Código e clique em Pesquisar, dê preferência para pesquisa pelo nome, mas cuide o Código ao selecionar, pois há várias escolas com o mesmo nome. Clique sobre seu nome para selecioná-la.

![](_page_10_Picture_33.jpeg)

Você pode clicar em Pesquisar e o sistema mostrará todos os alunos que estão vinculados a esta escola, ou informar o nome de um aluno específico, informando o nome dele e clicando em Pesquisar.

![](_page_11_Picture_1.jpeg)